## **S3-Link Salesforce Community Site Setup**

You can use all our lightning components in your community site pages. You can open your Community Builder and drag and drop our components in any of your site pages. But before you do that, you will have to enable a few settings in our tool. Follow below steps to enable those settings.

## **Grant Access for S3-Folders**

In order to allow your community site users to upload documents for various records, you will have to assign the access for S3-Folders.

- 1. Go to Setup > Sharing Settings
- 2. Edit "Organization-Wide Defaults"
- 3. Set "Public Read/Write" for S3-Folder
- 4. Click Save

Note: You can also grant access for S3-Folders via Sharing Sets and Sharing Rules if you do not want to change the Default Sharing Setting of the S3-Folder object.

## **Assign Permission Set to Community Site Users**

In order to allow your community site users to upload documents for various records, they will need access to various apex classes of our managed package. Follow steps to grant access to S3-Link objects, lightning components and apex classes.

- 1. Go to S3-Link Administration > S3-Link Access Management.
- 2. Set "Auto Grant Access to New Users" to true
- 3. Click "Save"
- 4. Grant access to partner community / portal users. You can also use "Grant Access to All" to grant access to all users.

## **Enable Strict Content Security Policy (CSP)(optional)**

If Lightning Web Security(check Session Settings > Use Lightning Web Security for Lightning web components and Aura components) is enabled in your org then our aura components with external js

© Neilon Technologies LLP. All rights reserved.

libraries will not load in your community site pages. In order to allow components with external libraries in your community site pages, you will have to enable Strict Content Security Policy (CSP) for your community site. Follow below steps to enable it. No need to follow these steps if Lightning Web Security is disabled in your org.

- 1. Go to Setup > All Sites
- 2. Open **Builder** for your community site in which you have used S3-Link lightning
- 3. Click the **Settings** from the toolbar on left side of the builder
- 4. Open **Security & Privacy**
- 5. Scroll to **Content Security Policy(CSP)** section
- 6. Select *Strict CSP: Block Access to Inline Scripts and All Hosts (Recommended)* in **Security Level**
- 7. Click **Publish**

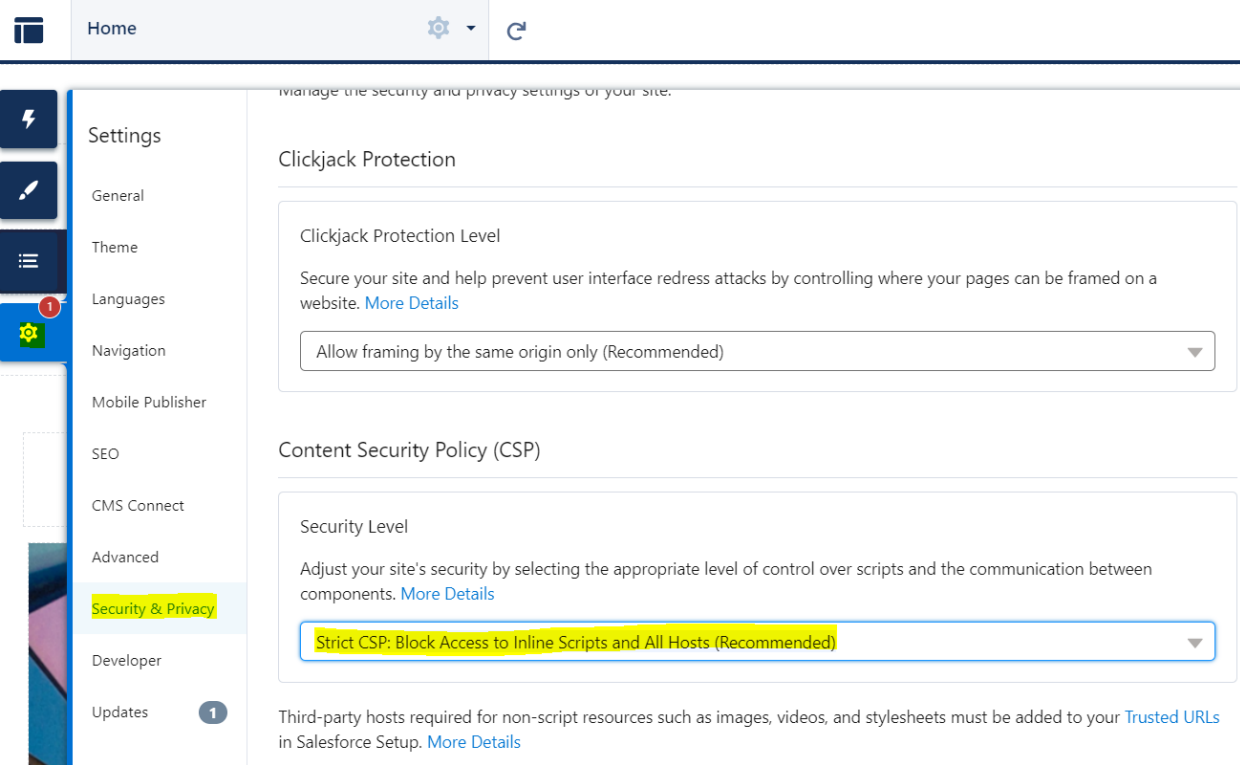